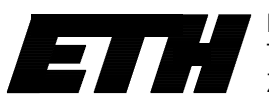

Eidgenössische Technische Hochschule Zürich

Ecole polytechnique fédérale de Zurich Politecnico federale di Zurigo Federal Institute of Technology at Zurich

Department Informatik Barbara Geissmann Markus Puschel Alen Stojanov ¨ David Steurer

# Technical Guide Algorithms und Data Structures

#### D-INFK

This technical guide contains the most important steps that you have to do at the beginning of the exam. Before you start, read carefully the complete guide. Perform all steps immediately at the beginning of the exam. Please tell us immediately by raising you hand if you encounter any problem.

## 1 Login

After your screen is unlocked, you have to identify yourself.

- 1) Enter your personal name (starting with the surname, e.g., "Meier Paul") and confirm your input.
- 2) Enter your nethz user name (e.g., meierpau) and confirm your input.
- 3) A further dialog will appear in which you can check your previous inputs. Confirm your inputs one more time. It is ok that you did not have to enter your Legi number.

Afterwards, start Eclipse and login at the Judge (see steps 2 and 3).

## 2 Starting Eclipse

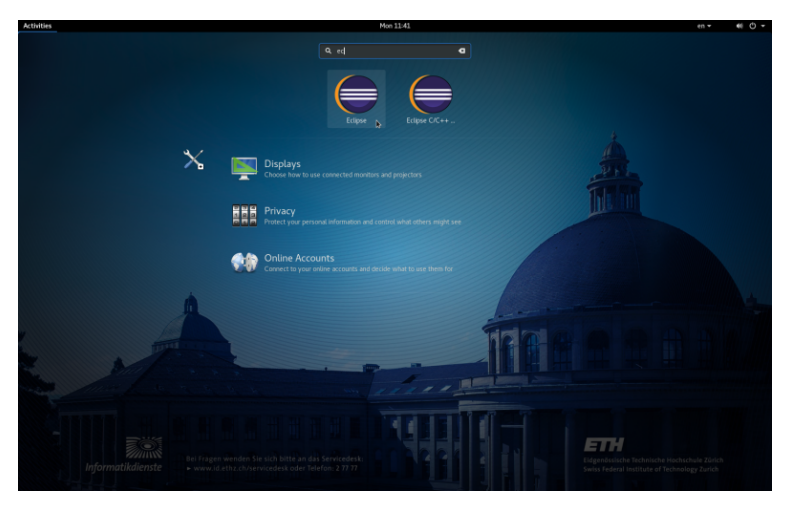

Start Eclipse by moving the mouse to the upper left corner of the screen and entering Eclipse into the search field. Click on the Eclipse logo (not on Eclipse C/C++) to start Eclipse.

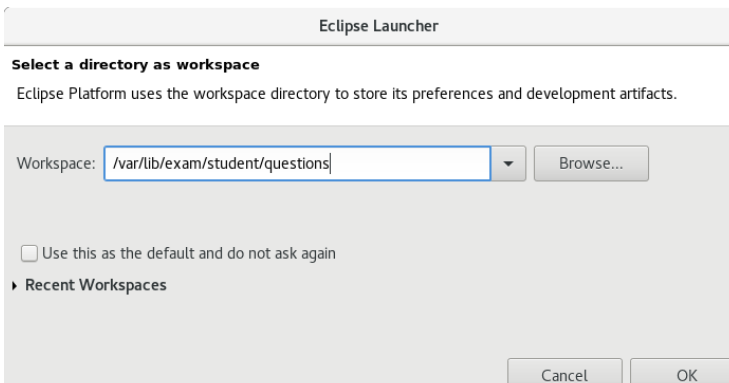

 $\star$  Choose as workspace the folder /var/lib/exam/student/questions (default value) and confirm your input by clicking on Launch.

If the import shows any of the following import warnings, click "Continue" in the first one, and "Cancel" for the second.

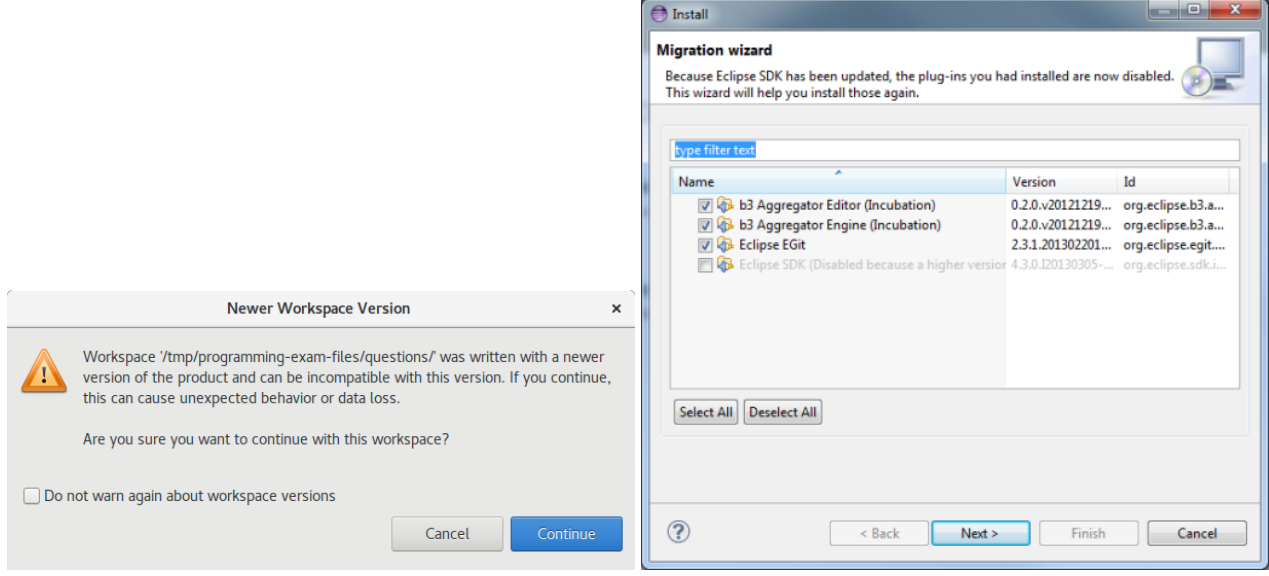

The following workspace appears. It contains one project for each programming task.

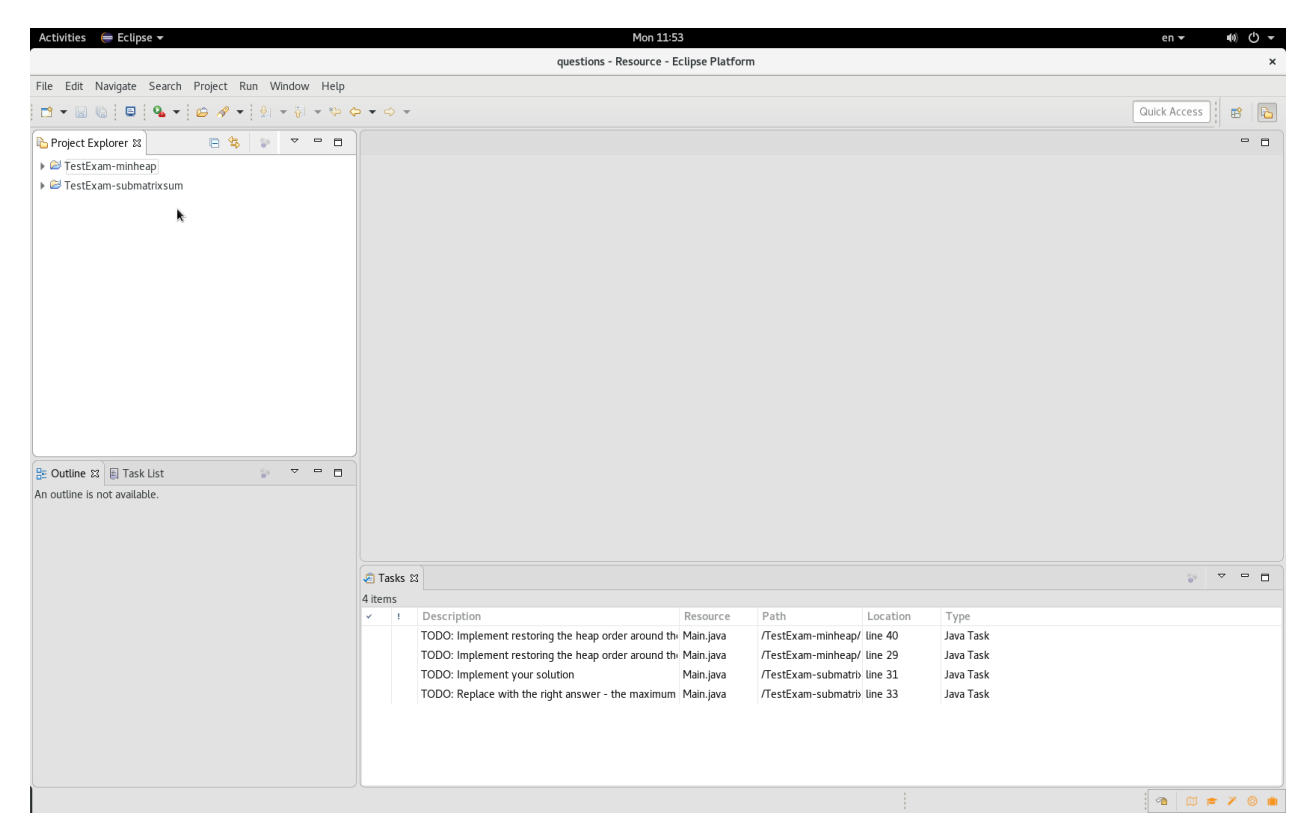

If Eclipse shows the warning "Resource is out of sync with the file system", it suffices to press F5.

## 3 Judge Login and Submitting a Solution

Open your home folder by moving the mouse to the upper left corner of the screen and starting the file manager by clicking on the following symbol in the toolbar on the left:

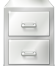

Double-click on the folder documentation in your home folder. There you can find a link to submit your solutions. For this purpose, double-click on submission.html. A window will open in which you can choose the task for which you want to submit a solution. Click on the corresponding link.

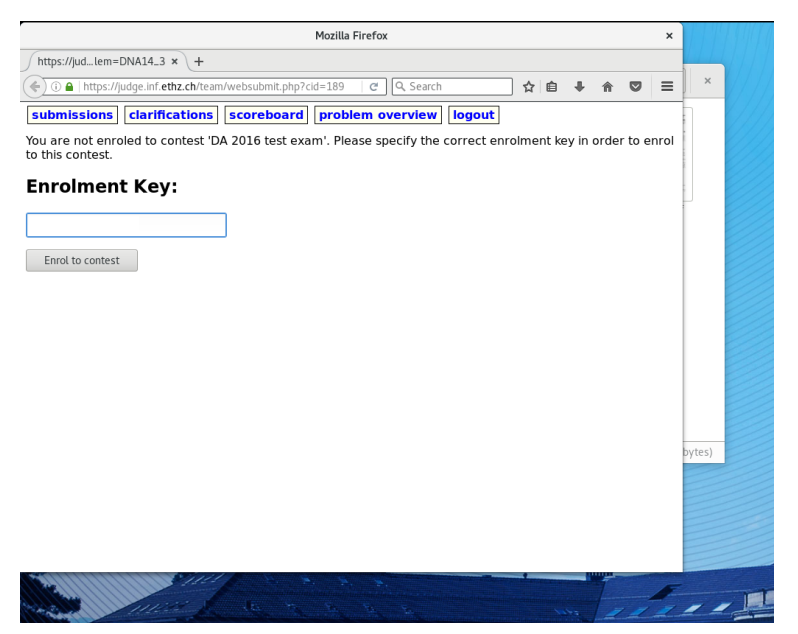

You will be redirected to the Judge. Login with your nethz account. At the first login you have to enter the enrolment key. You can find it on the exam sheets.

Afterwards you can submit your solution as you did for your homeworks.

#### 4 Questions (Clarifications)

During the exam content-related questions are only answered via the Judge. Perform the following steps to submit a question:

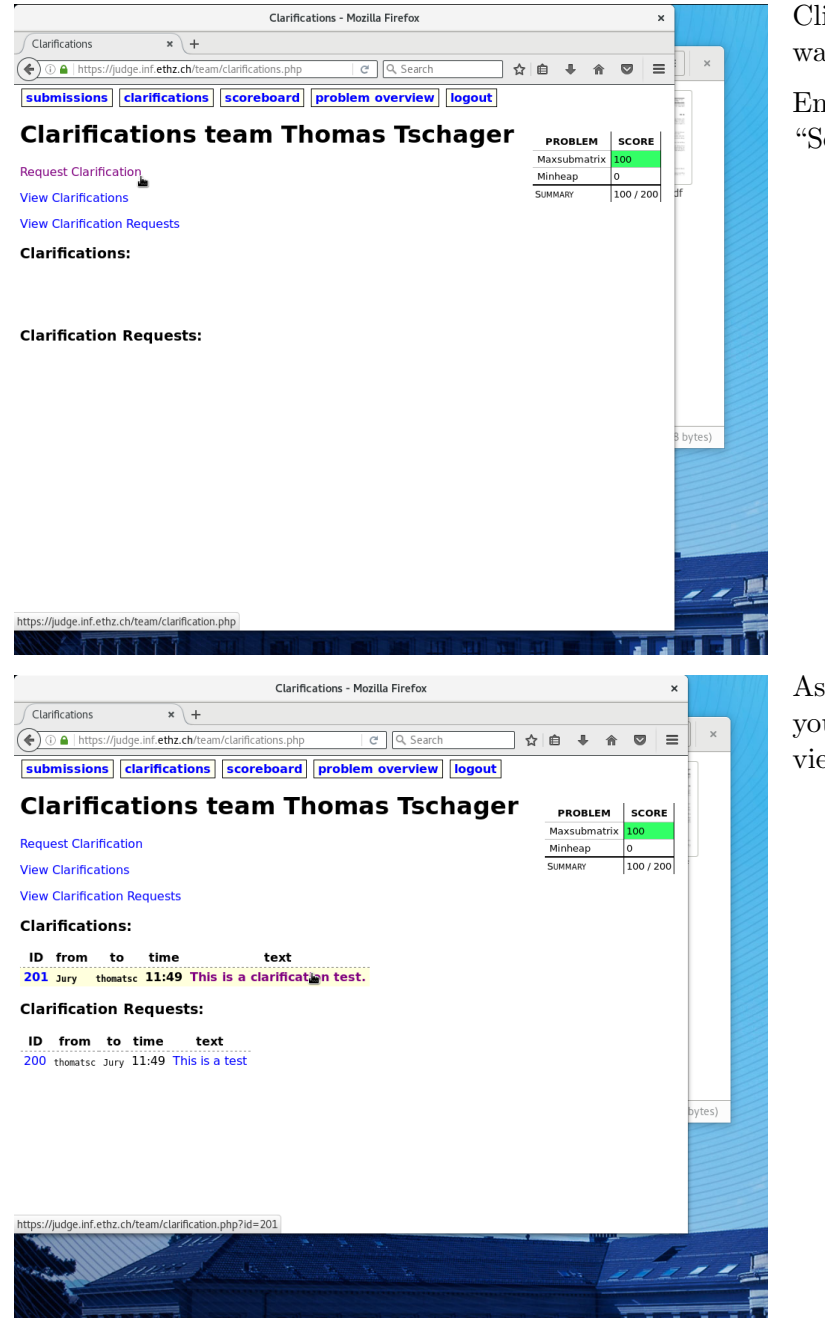

Click on "Clarifications" and afterwards on "Request Clarification".

Enter your question and click on "Send".

As soon as your question is answered you can find the answer on the overview page "Clarifications".

## 5 Frequently Asked Questions

Please read this section if you encounter technical problems in your examination environment.

#### 5.1 Changing the Keyboard Layout

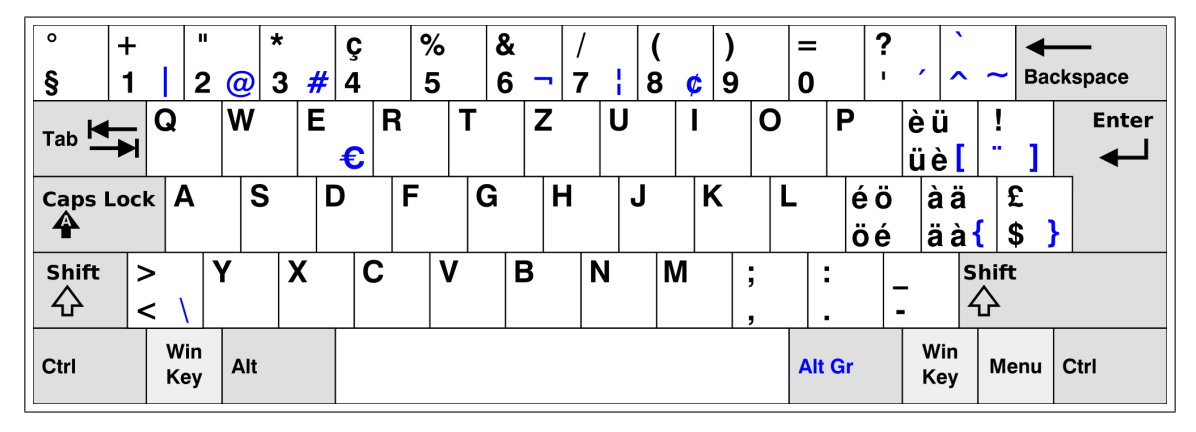

In the computer rooms the keyboards have a Swiss layout.

If you have requested a US keyboard in the weeks before the exam, the keyboard setting may still be Swiss. You can change the layout to US by clicking on the button displaying "de" in the right upper screen menu. The US layout is the following.

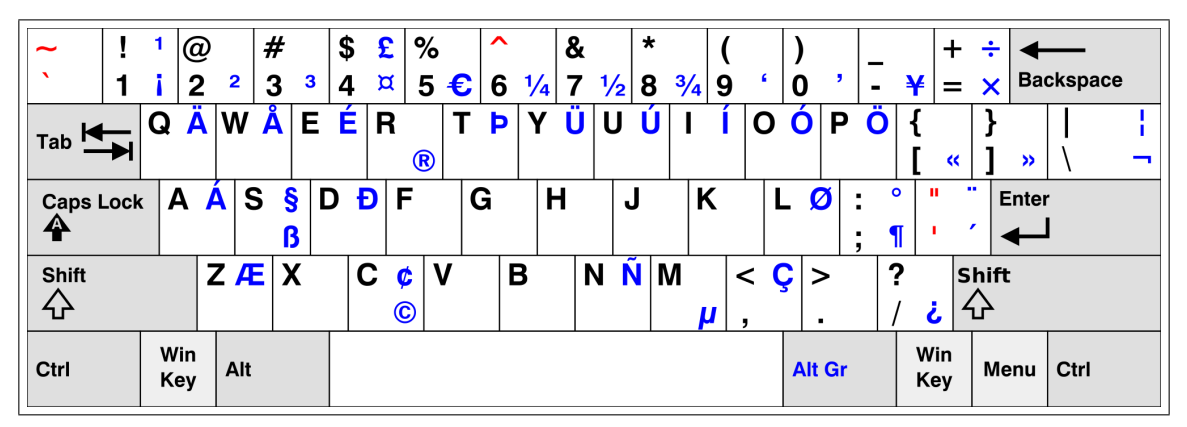

#### 5.2 Console Window Missing

Open the menu Window and then the submenu Show View. Choose the option Other. Type Console, and double-click on the option Console to open the console window.

#### 5.3 Restore Java Perspective

Open the menu Window and open first the submenu Perspective and afterwards the submenu Open Perspective. There you can find the option Java which restores the Java perspective.

#### 5.4 Restore Template

If you accidentally deleted the template of a task, you can find the original files in the "read-only" folder ∼/questions templates. You can copy the files from there into the folder ∼/questions.